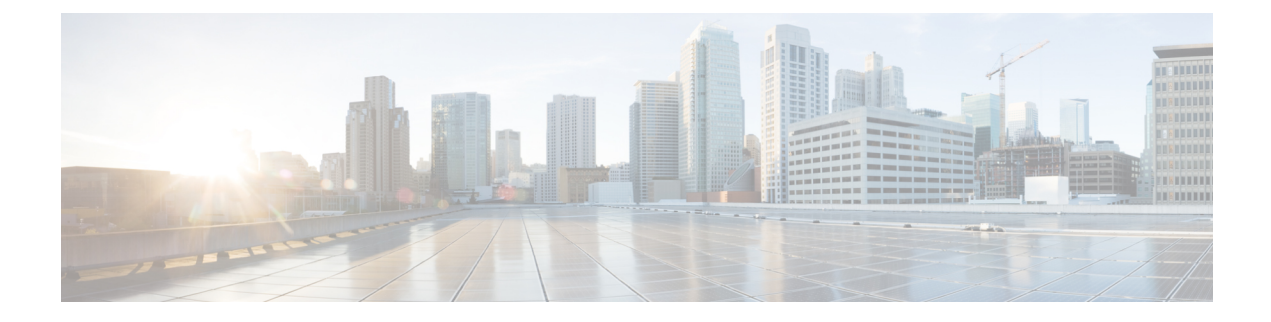

# **Cisco Air Time Fairness**

- Cisco Air Time Fairness [について](#page-0-0), 1 ページ
- Cisco Air Time Fairness の設定 (GUI), 5 ページ
- Cisco Air Time Fairness の設定 (CLI), 6 ページ

# <span id="page-0-0"></span>**Cisco Air Time Fairness** について

High Density Experience (HDX) 向けの Cisco Air Time Fairness (ATF) を利用してネットワーク管 理者は、定義したカテゴリでデバイスをグループにまとめて、一部のグループに、他のグループ よりも頻繁にWLANからトラフィックを受信させることができます。これにより、一部のグルー プには他のグループよりも長い通信時間を利用する権利が与えることができます。

Cisco ATF には次の機能があります。

- ユーザ グループまたはデバイス カテゴリに Wi-Fi の通信時間を割り当てる
- Air Time Fairness は、ネットワークではなくネットワーク管理者が定義する
- 簡単な仕組みで通信時間を割り当てることができる
- WLAN の状態の変化に動的に対応できる
- サービス レベル契約を効率的に実行できる
- 各種の標準規格に準拠した Wi-Fi QoS のメカニズムを強化できる

環境内でクライアント グループごとの通信中時間面の公平さの意味するものを定義する能力を ネットワーク マネージャに与えることで、トラフィック量も制御することができます。 通信時間をパーセンテージ単位で制御するために、クライアント/SSIDアップリンクとダウンリン ク送信の両方が含まれる通信時間を継続的に測定します。

AP が正確に制御できるのは、ダウンリンク方向(AP からクライアント方向)の通信時間のみで す。アップリンク方向(クライアントから AP 方向)の通信時間は測定できますが、正確に制御 することはできません。APは、クライアントに発信するパケットの通信時間を制限できますが、

AP が測定できるのはその AP がクライアントから受信したパケットの通信時間のみです。これ は、AP は受信時の通信時間を正確には制限できないためです。

Cisco ATF は通信時間の限度(全通信時間に対する割合)を設定し、その限度を SSID 単位で適用 します。このとき、SSIDはクライアントグループを定義するパラメータとして使用します。他の パラメータも、クライアントグループの定義に利用できます。さらに、1つの通信時間の限度(全 通信時間に対する割合)をそれぞれのクライアントに適用できます。

SSID(またはクライアント)の通信時間の限度を超えると、ダウンリンク方向のパケットはドロッ プされます。ダウンリンク パケット (AP からクライアント方向)をドロップすると通信時間が 解放されます。これに対して、アップリンク パケット (クライアントから AP 方向)をドロップ しても、通信時間の解放にはつながりません。これは、そのパケットがクライアントによって無 線で送信済みであるためです。

## クライアント フェア シェアリング

Cisco Wireless Release 8.2 では、Cisco Air Time Fairness を SSID/WLAN に関連付けられたクライア ントで実施できます。これにより、SSID/WLAN内のすべてのクライアントは、それぞれの無線帯 域幅の使用率に応じて均等に処理されます。この機能は、1 つまたは 2、3 のクライアントが、 SSID/WLANに割り当てられたすべての通信時間を消費して、同じSSID/WLANに関連付けられた 他のクライアントの Wi-Fi エクスペリエンスを奪ってしまう状況で便利です。

- 各クライアントに割り当てる通信時間の割合は、クライアントの接続や切断のたびに計算し 直されます。
- クライアント フェア シェアリングを適用できるのは、ダウンストリーム トラフィックのみ です。
- クライアントはポリシー レベルで、低、中、高の使用率グループに分類できます。
- クライアントベースのATFメトリックは、送信完了ルーチンで累積します。これにより、使 用率が中から低のグループのクライアントが未使用の通信時間をシェア プール バケットに 累積して、使用率が高いクライアントに通信時間を融通することができます。

#### サポート対象のアクセス ポイント プラットフォーム

Cisco ATF は、次のアクセス ポイントでサポートしています。

- Cisco Aironet 1260 シリーズ アクセス ポイント
- Cisco Aironet 1260 シリーズ アクセス ポイント
- Cisco Aironet 1570 シリーズ アクセス ポイント
- Cisco Aironet 1700 シリーズ アクセス ポイント
- Cisco Aironet 2600 シリーズ アクセス ポイント
- Cisco Aironet 2700 シリーズ アクセス ポイント
- Cisco Aironet 3500 シリーズ アクセス ポイント
- Cisco Aironet 3600 シリーズ アクセス ポイント

• Cisco Aironet 3700 シリーズ アクセス ポイント

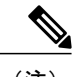

(注) Cisco ATF はローカル モードと FlexConnect モードの AP でのみサポートしています。

## **Cisco ATF** モード

Cisco ATF は以下のモードで動作します。

- 次の操作をユーザが実行できる監視モード:
	- 通信時間の表示
	- すべての AP 送信の通信時間の報告
	- レポートの表示
		- SSID/WLAN 単位
		- · AP グループ単位
		- AP 単位
		- クライアントごと
	- 通信時間の使用量の定期報告
	- ブロック ACK は報告しません
	- モニタ モードの一部としての適用なし
- 次の操作をユーザが実行できるポリシー適用モード:
	- 設定したポリシーに基づいて通信時間を適用
	- 次の項目に通信時間を適用
		- 単独の WLAN
		- Cisco WLC ネットワーク内で接続されているすべての AP
		- 単独の AP グループ
		- 単独の AP
		- 単独のクライアント
	- •複数のポリシーを持った複数の WLAN を 1 つの AP に設定できます (1:16)
	- WLAN 単位の厳密な適用:無線 WLAN で使用する通信時間は、ポリシーの設定限度を 上限として厳密に適用されます
	- WLAN 単位の最適な適用:他の SSID が未使用の通信時間を共有します

• すべてのポリシーを合計すると、100 パーセントになります。これを超過することはあ りません。

### **Cisco Air Time Fairness** の制限

- ATF を実装できるのはダウン ストリーム方向のデータ フレームのみです。
- SSID 単位モードで ATF を設定すると、すべての WLAN を無効にしないと ATF 設定コマン ドを入力できません。すべての ATF コマンドを入力したら WLAN を有効にできます。

### **Cisco Air Time Fairness (ATF)の使用例**

### 公共ホットスポット(スタジアム**/**空港**/**会議場**/**その他)

この場合、パブリック ネットワークは2つ(またはそれ以上)のサービス プロバイダーと施設間 で WLAN を共有しています。各サービス プロバイダーのサブスクライバをグループに分けて、 各グループに一定割合の通信時間を割り当てることができます。

#### **Education**

この場合、大学は、学生、教員、およびゲスト間でWLANを共有しています。ゲストネットワー クは、サービス プロバイダーによってさらに分割できます。各グループに一定割合の通信時間を 割り当てることができます。

## エンタープライズ**/**サービス**/**小売

この場合、施設は、従業員とゲスト間でWLANを共有しています。ゲストネットワークは、サー ビス プロバイダーによってさらに分割できます。これらのゲストをサービスの種類別の層でさら に細分化したサブグループに分けて、一定割合の通信時間を割り当てることができます。たとえ ば、有料グループには、無料グループより多くの通信時間が与えられます。

#### 時間を共有する管理型ホットスポット

この場合、サービスプロバイダーや企業などのホットスポットを管理するビジネスエンティティ は、通信時間を割り当てて他のビジネス エンティティにリースすることができます。

次に、Cisco ATF の設定手順の概要を示します。

- **1** モニタ モードを有効にして、ネットワーク使用量を測定します(オプション)。
- **2** Cisco ATF ポリシーを作成します。
- **3** ネットワーク、AP グループ、または個別の AP 単位で WLAN ATF ポリシーを追加します。AP または AP グループに設定したポリシーは、ネットワークポリシーごとにオーバーライドしま す。
- **4** 最適化を有効にするかどうかを決定します。
- **5** Cisco ATF の統計情報を定期的に確認します。

### 関連資料

Air Time Fairness の詳細については、『Air Time Fairness(ATF) Phase1 and Phase 2 Deployment Guide』 を参照してください。

# <span id="page-4-0"></span>**Cisco Air Time Fairness** の設定(**GUI**)

# **Cisco ATF** モニタ モードの設定(**GUI**)

- ステップ **1** [Wireless] > [ATF] > [Monitor Configuration] の順に選択します。
- ステップ **2** [ATF Monitor Mode Configuration] ページで、AP、AP グループ、またはネットワーク全体を選択します。 ネットワーク全体を選択した場合、無線タイプを指定します。
- ステップ **3** [Enable] をクリックします。
- ステップ **4** 設定を保存します。

# **Cisco ATF** ポリシーの設定(**GUI**)

- ステップ **1** [Wireless] > [ATF] > [Policy Configuration] の順に選択します。
- ステップ **2** [ATF Policy Configuration] ページで、ATF ポリシーの ID、名前、またはウェイトを指定して、[Create] を クリックします。 合計が100を超えるできるよう、パーセンテージではなくウェイト比率が使用されます。設定可能なウェ イトの最小値は 10 です。
- ステップ **3** ポリシーに Client Fair Sharing を適用するには [Client Fair Sharing] チェックボックスをオンにします。
- ステップ **4** 設定を保存します。

# **Cisco ATF Enforcement SSID** の設定(**GUI**)

- ステップ **1** [Wireless] > [ATF] > [Enforcement SSID Configuration] の順に選択します。
- ステップ **2** [ATF EnforcementSSID Configuration] ページで、作成された ATF ポリシーを無線タイプが指定された AP、 AP グループ、またはネットワーク全体に適用します。
- ステップ **3** 適用タイプとして [Optimized] または [Strict] を選択します。
- ステップ **4** [Enable] をクリックします。
- ステップ **5** WLAN および ATF ポリシーを選択し、[Add] をクリックして WLAN に ATF ポリシーを適用します。
- ステップ **6** 設定を保存します。

# **ATF** 統計情報のモニタリング(**GUI**)

使用された時間のパーセンテージで AP ATF 統計情報あたり WLAN ごとにモニタするには、[Wireless] > [ATF] > [ATF Statistics] の順に選択します。統計情報を表示するには、ドロップダウン リストの AP 名を 選択します。

- abs:SSID ごとに使用される通信時間単位の数
- 相対時間:SSID ごとに使用される時間のパーセンテージ
- 合計通信時間:SSID ごとに使用される通信時間の合計

# <span id="page-5-0"></span>**Cisco Air Time Fairness** の設定(**CLI**)

·次のコマンドを入力して、ネットワークレベル(グローバル)で Cisco ATF を設定します。

- **config atf 802.11**{**a** | **b**} **mode disable**
- **config atf 802.11**{**a** | **b**} **mode monitor**
- **config atf 802.11**{**a** | **b**} **mode enforce-policy**
- **config atf 802.11**{**a** | **b**} **optimization** {**enable** | **disable**}

• 次のコマンドを入力して、AP グループごとに Cisco ATF を設定します。

- **config wlan apgroup atf 802.11**{**a** | **b**} **mode disable***ap-group-name*
- **config wlan apgroup atf 802.11**{**a** | **b**} **mode monitor***ap-group-name*
- **config wlan apgroup atf 802.11**{**a** | **b**} **mode enforce-policy***ap-group-name*
- **config wlan apgroup atf 802.11**{**a** | **b**} **optimization** {**enable** | **disable**} *ap-group-name*
- 次のコマンドを入力して、AP の無線ごとに Cisco ATF を設定します。
	- **config ap atf 802.11**{**a** | **b**} **mode disable***ap-name*
	- **config ap atf 802.11**{**a** | **b**} **mode monitor***ap-name*
	- **config ap atf 802.11**{**a** | **b**} **mode enforce-policy***ap-name*
	- **config ap atf 802.11**{**a** | **b**} **optimization** {**enable** | **disable**} *ap-name*
- 次のコマンドを入力して、ATF ポリシーを設定します。
	- **config atf policy create***policy-id policy-name policy-weight*
	- **config atfpolicy modify** {**weight***policy-weight policy-name*} | {**client-sharing** {**enable** |**disable**} *policy-name*}
	- **config atf policy delete***policy-name*
- 次のコマンドを入力して、ポリシー ID のある WLAN を設定します。
	- **config wlan atf***wlan-id***policy***policy-id*
- 次のコマンドを入力して、WLAN で Cisco ATF ポリシーの AP グループ レベルの Override を 設定します。
	- **config wlan apgroup atf 802.11**{**a** | **b**} **policy***ap-group-name wlan-id policy-name***override** {**enable** | **disable**}
- 次のコマンドを入力して、WLAN で Cisco ATF ポリシーの AP レベルの Override を設定しま す。
	- **config ap atf 802.11**{**a** | **b**} **policy***wlan-id policy-name ap-name***override** {**enable** | **disable**}
- 次のコマンドを入力して、Cisco ATF 設定をモニタします。
	- **show atf config all**
	- **show atf config ap-name** *ap-name*
	- **show atf config apgroup***ap-group-name*
	- **show atf config 802.11**{**a** | **b**}
	- **show atf config policy**
	- **show atf config wlan**
	- **show atf statistics ap***ap-name***802.11**{**a** | **b**} **summary**
	- **show atf statistics ap***ap-name***802.11**{**a** | **b**} **wlan***wlan-id*
	- **show atf statistics ap***ap-name***802.11**{**a** | **b**} **policy** *policy-name*

T